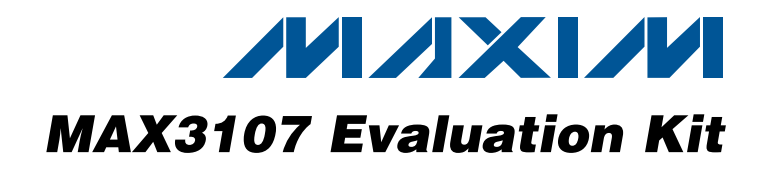

### *General Description*

The MAX3107 evaluation kit (EV kit) provides a proven design to evaluate the MAX3107 advanced universal asynchronous receiver-transmitter (UART) with 128 words each of receive and transmit first-in/first-out (FIFO) that can be controlled through I2C or high-speed SPI<sup>™</sup>. The EV kit also includes Windows XP<sup>®</sup>-, Windows Vista<sup>®</sup>- and Windows<sup>®</sup> 7-compatible software that provides a simple graphical user interface (GUI) for exercising the features of the MAX3107.

The EV kit comes with a MAX3107EAG+ installed.

#### *Features*

- ◆ On-Board Microcontroller Generates I2C- and SPI-Compatible Signals
- ◆ On-Board RS-232 and RS-422/RS-485 **Transceivers**
- **+ Headers for User-Supplied Digital Signals**
- ◆ Windows XP-, Windows Vista-, and Windows 7-Compatible Software
- ◆ RS-232 Connection (Cable Included)
- ◆ Proven PCB Layout
- **+ Fully Assembled and Tested**

#### *Ordering Information*

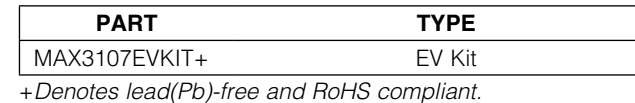

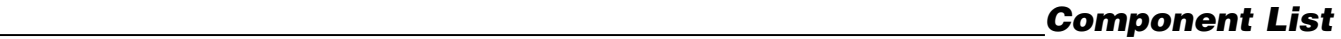

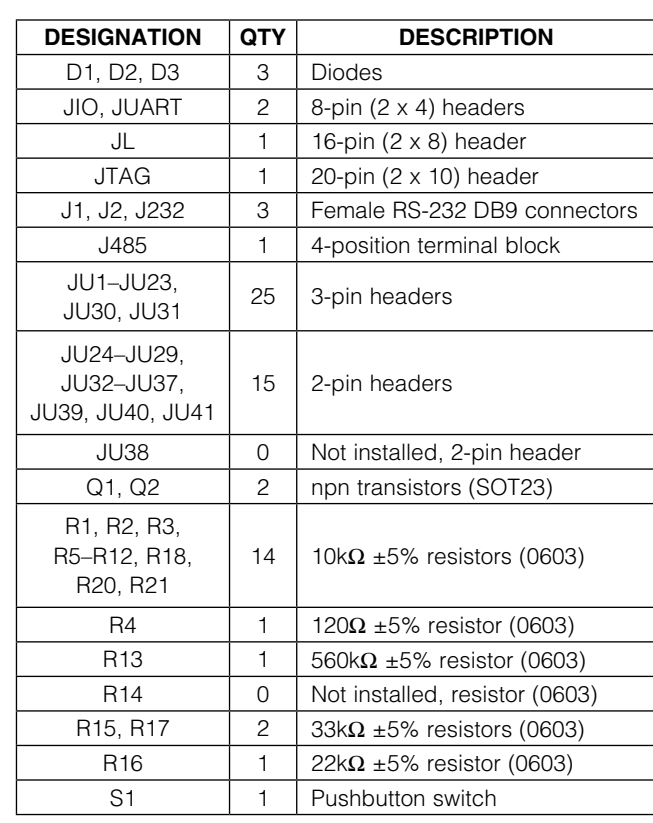

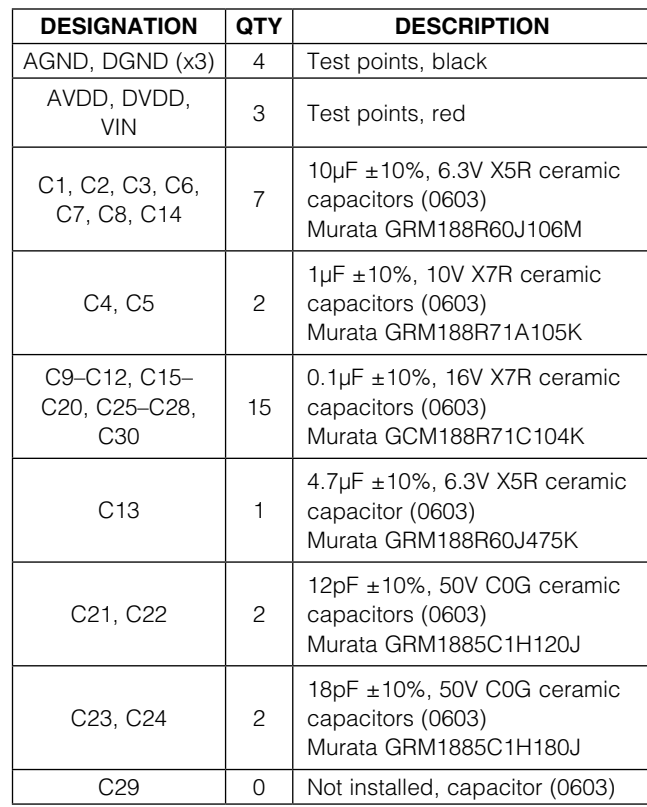

*SPI is a trademark of Motorola, Inc.*

*Windows, Windows XP, and Windows Vista are registered trademarks of Microsoft Corp.*

### **MAXM**

\_\_\_\_\_\_\_\_\_\_\_\_\_\_\_\_\_\_\_\_\_\_\_\_\_\_\_\_\_\_\_\_\_\_\_\_\_\_\_\_\_\_\_\_\_\_\_\_\_\_\_\_\_\_\_\_\_\_\_\_\_\_\_ *Maxim Integrated Products* 1

*For pricing, delivery, and ordering information, please contact Maxim Direct at 1-888-629-4642, or visit Maxim's website at www.maxim-ic.com.*

Evaluates: MAX3107 *Evaluates: MAX3107*

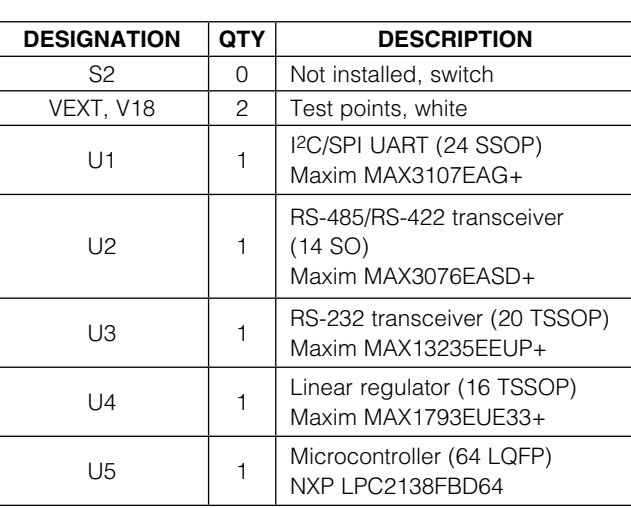

#### *Component List (continued)*

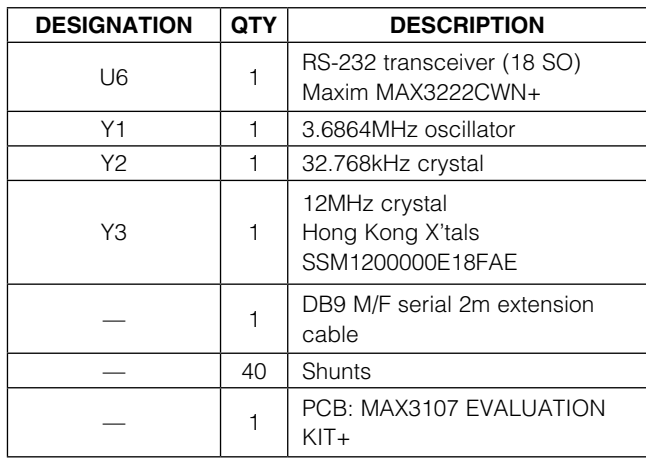

#### *Component Suppliers*

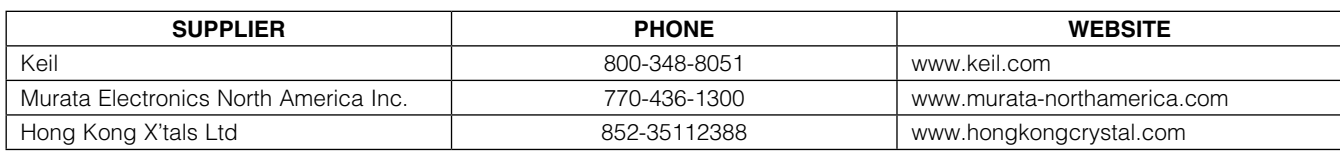

*Note: Indicate that you are using the MAX3107 when contacting these component suppliers.*

#### *MAX3107 EV Kit Files*

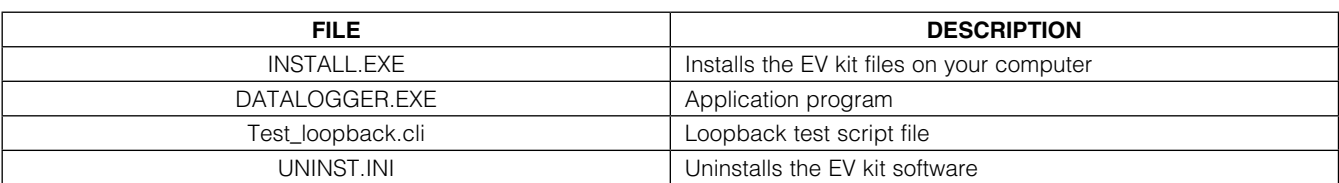

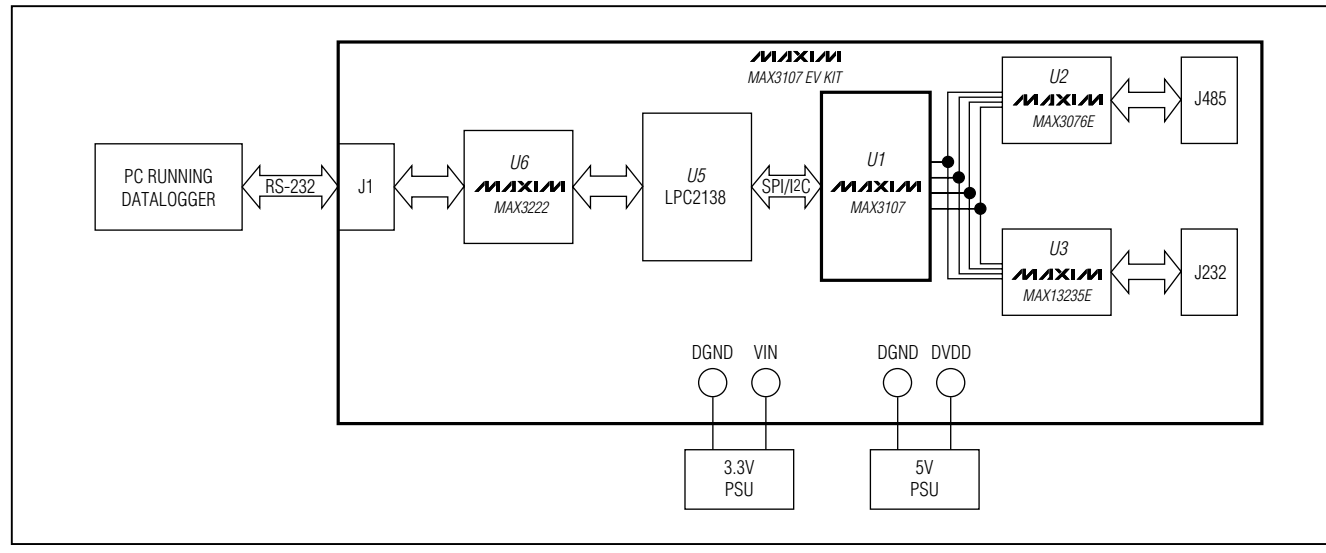

*Figure 1. MAX3107 EV Kit Block Diagram*

#### *Quick Start*

#### *Description of Quick Start*

The *Quick Start* (Figure 1) implements a local loopback of the data that the MAX3107 IC sends out through the RS-232 transceiver. The characters "Hello World!" are successively loaded into the transmit FIFO and automatically sent out by the IC at 115kBd with 8E1 formatting. The internal oscillator is used and the PLL is enabled for 6x multiplication. The baud-rate generator divides the reference clock by 2 to result in 115kBd in the standard 1x mode. The IC is controlled with the SPI interface at 13MHz. The receive FIFO is read out successively to show the hex values of the "Hello World!" string in the command line.

#### *Required Equipment*

- MAX3107 EV kit (COM port cable included)
- 5V DC power supply
- 3.3V DC power supply
- User-supplied Windows XP, Windows Vista, or Windows 7 PC with a spare RS-232 port

Note: In the following sections, software-related items are identified by bolding. Text in **bold** refers to items directly from the EV kit software. Text in **bold and underlined** refers to items from the Windows operating system.

#### *Procedure*

The MAX3107 EV kit is fully assembled and tested. Follow the steps below to verify board operation. Caution: Do not turn on the power supply until all connections are completed.

- 1) Visit www.maxim-ic.com/evkitsoftware to download the latest version of the EV kit software, 3107Rxx.ZIP. Save the EV kit software to a temporary folder and uncompress the ZIP file.
- 2) Install the EV kit software on your computer by running the INSTALL.EXE program inside the temporary folder. The program files are copied and icons are created in the Windows Start | Programs menu.
- 3) Verify that all jumpers are in their default positions, as shown in the Tables 3, 4, and 5.
- 4) Connect the COM port from the PC to the J1 connector on the EV kit board.
- 5) Connect the positive terminal of the 5V power supply to the VIN connector.
- 6) Connect the negative terminal of the 5V power supply to the DGND connector.
- 7) Connect the positive terminal of the 3.3V power supply to the DVDD connector.
- 8) Connect the negative terminal of the 3.3V power supply to the DGND connector.

- 9) Turn on the power supplies.
- 10) Start the EV kit software by opening its icon in the Start | Programs menu. The EV kit software main window appears, as shown in Figure 2.
- 11) If a COM port on the PC other than COM1 is connected to the EV kit, click on the **Configuration** menu and click on the Target COM Settings... menu item. Enter the appropriate COM port number into the **Port #** edit box (leave everything else unchanged), and press the OK button.
- 12) Press the **Start** button in the main window.
- 13) Under the View menu item, select CLI and the **Target-CLI** sub-window appears, as shown in Figure 3.
- 14) In the **Script** group box, press the browse button  $(\ldots).$
- 15) Select the Test\_loopback.cli file from **C:\Program** File\MAX3107.
- 16) Press the go button in the **Script** group box. The EV kit software GUI commands the microcontroller to have the IC send out the string "Hello World!" These characters are converted to RS-232 levels by the MAX13235E and looped back by jumper JU35. The IC receives the data back at RX and saves it in its RxFIFO. The microcontroller reads the data out of RxFIFO and sends it to the software.
- 17) Verify the received string is "Hello World!" in hex.

### *Detailed Description of Software*

The main window of the evaluation software (Figure 2) provides a command-line interface (CLI) to control the MAX3107 IC. Press the **Start** button to establish a communication session between the PC and the EV kit. After a communication session is established, the software changes its appearance, as shown in Figure 3. See Table 1 for the list of commands. All the commands starting with "ru36" are used to configure the IC.

To execute a single command, enter the command into the **Command Entry** edit box and press the Enter key. The result of the command is displayed in the **Command** Result box.

The user can also write a sequence of commands into a script file (\*.CLI). To run the script file, press the browse button (...) in the **Script** group box to select the script file, and press the go button to execute. The Delay edit box defines the delay in milliseconds between each command in the script.

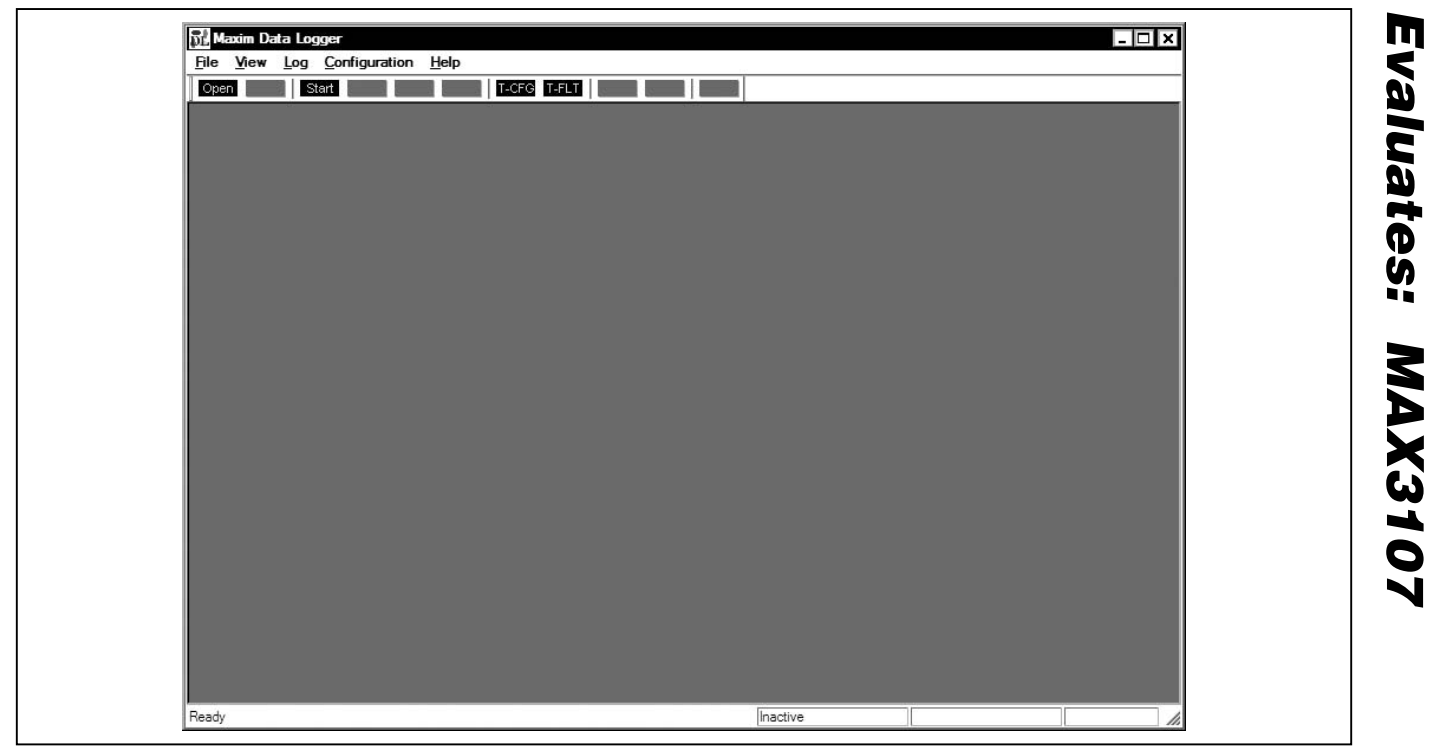

*Figure 2. MAX3107 Evaluation Kit Software Main Window*

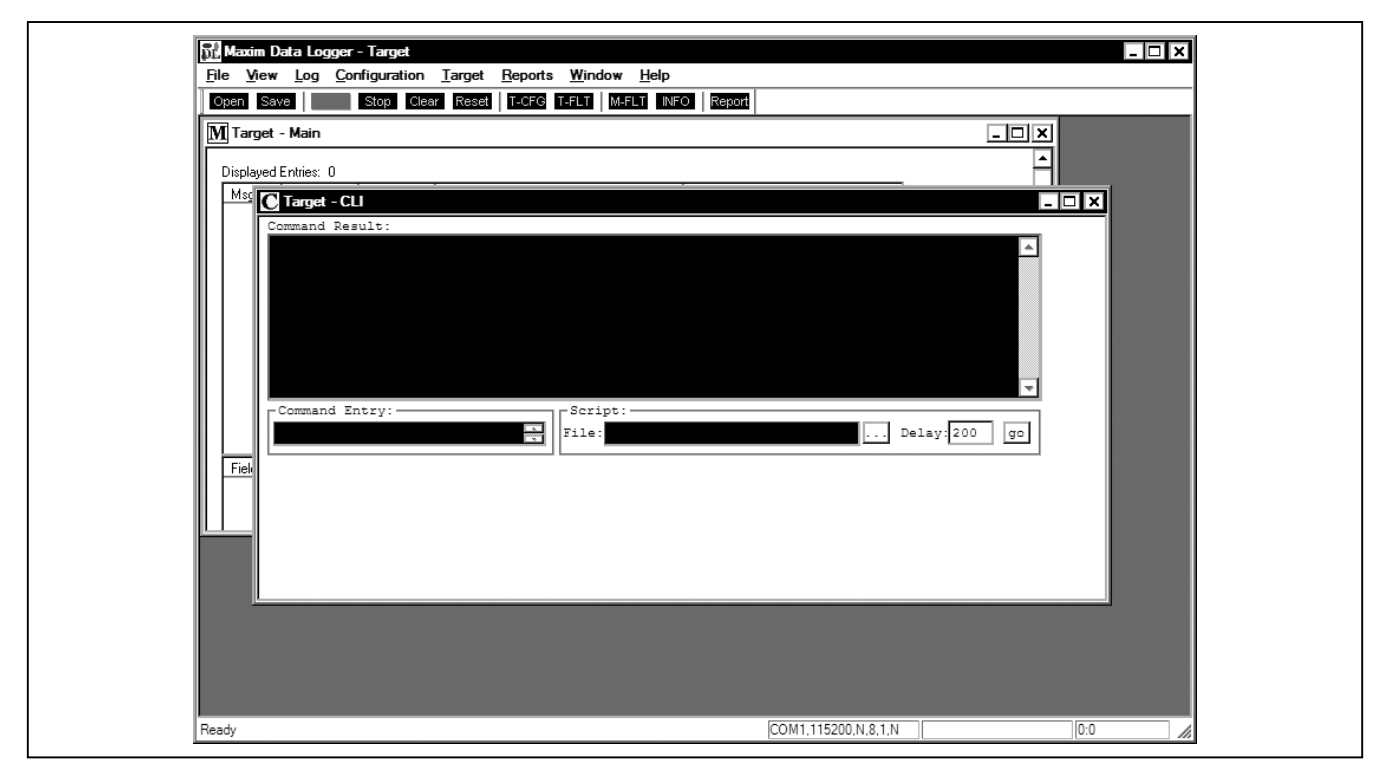

*Figure 3. MAX3107 Evaluation Kit Software (Target - CLI Window)*

![](_page_4_Picture_5.jpeg)

*Evaluates: MAX3107*

### Table 1. Command List

![](_page_5_Picture_257.jpeg)

*Note: Dir: 1 = Output, 0 = Input*

*GPIO #: 0 = GPIO0, 1 = GPIO1, 2 = GPIO2, 3 = GPIO3 Level: 0 = Logic-level low, 1 = Logic-level high Driver: 1 = Push-pull, 0 = Open drain*

#### *Detailed Description of Hardware*

The MAX3107 EV kit provides a proven design to evaluate the MAX3107 IC advanced UART with 128 transmit/ receive FIFOs that can be controlled through I2C or highspeed SPI. An on-board RS-485/RS-422 transceiver, RS-232 transceiver, and easy-to-use RS-232-to-PC connection are included on the EV kit.

*Transceivers* The UART signals of the IC can be connected to either the RS-485/RS-422 transceiver (U2) or the RS-232 transceiver (U3). See Tables 3 and 4 to select the appropriate transceiver.

#### *Connectors*

The EV kit has three connectors (J1, J485, and J232) and three headers (JUART, JIO, and JL). See Table 2 for the details about the connectors.

#### *User-Supplied Digital I/O and* I2C*/SPI Interface*

To use the MAX3107 EV kit with a user-supplied digital I/O and an I2C/SPI interface, first move the shunts of JU2– JU8 to the 2-3 position, and remove the shunt on JU1. Next, connect the user-supplied SPI/I2C, RST, DOUT/ SDA, SCLK/SCL, CS/A0, DIN/A1, IRQ, and LDOEN signals to the corresponding pins on the JL header.

#### *Power Supply*

The on-board microprocessor and transceivers are powered by the on-board LDO. Apply a 3.6V to 5V supply to the VIN and DGND connectors to power the LDO.

The VL, VA, and VEXT inputs of the MAX3107 can be supplied separately by connecting the individual supplies to the DVDD, AVDD, and VEXT connectors, respectively. To connect VL, VA, and VEXT together, install the shunts on JU40 and JU41.

![](_page_5_Picture_15.jpeg)

#### Table 2. Connector Descriptions

![](_page_6_Picture_313.jpeg)

### Table 3. Jumper Descriptions

![](_page_6_Picture_314.jpeg)

\**Default position.*

### Table 3. Jumper Descriptions (continued)

![](_page_7_Picture_282.jpeg)

\**Default position.*

### Table 3. MAX3107 EV Kit Jumper Descriptions (continued)

![](_page_8_Picture_205.jpeg)

\**Default position.*

![](_page_8_Picture_206.jpeg)

#### Table 4. TX Signal Table 5. RX Signal

![](_page_8_Picture_207.jpeg)

*TX/RX Jumper Settings*

\**Default position.* \**Default position.*

![](_page_9_Figure_0.jpeg)

![](_page_9_Figure_1.jpeg)

![](_page_9_Figure_2.jpeg)

*Figure 4a. MAX3107 EV Kit Schematic (Sheet 1 of 3)*

*MAX3107 Evaluation Kit*

![](_page_10_Figure_1.jpeg)

*Figure 4b. MAX3107 EV Kit Schematic (Sheet 2 of 3)*

![](_page_11_Figure_1.jpeg)

*MAX3107 Evaluation Kit*

![](_page_12_Figure_1.jpeg)

*Figure 5. MAX3107 EV Kit Component Placement Guide—Component Side*

![](_page_12_Figure_3.jpeg)

*Figure 6. MAX3107 EV Kit PCB Layout—Component Side*

![](_page_12_Picture_5.jpeg)

*Evaluates: MAX3107*

![](_page_13_Figure_1.jpeg)

![](_page_13_Figure_2.jpeg)

*Figure 7. MAX3107 EV Kit PCB Layout—Layer 2*

![](_page_13_Figure_4.jpeg)

*Figure 8. MAX3107 EV Kit PCB Layout—Layer 3*

*MAX3107 Evaluation Kit*

![](_page_14_Figure_1.jpeg)

*Figure 9. MAX3107 EV Kit PCB Layout—Solder Side*

*Maxim cannot assume responsibility for use of any circuitry other than circuitry entirely embodied in a Maxim product. No circuit patent licenses are implied. Maxim reserves the right to change the circuitry and specifications without notice at any time.*

*Maxim Integrated Products, 120 San Gabriel Drive, Sunnyvale, CA 94086 408-737-7600* 

© 2010 Maxim Integrated Products **Maxim is a registered trademark of Maxim Integrated Products**, Inc.

### **Mouser Electronics**

Authorized Distributor

Click to View Pricing, Inventory, Delivery & Lifecycle Information:

[Maxim Integrated](https://www.mouser.com/maxim-integrated):

[MAX3107EAG+](https://www.mouser.com/access/?pn=MAX3107EAG+) [MAX3107EAG+T](https://www.mouser.com/access/?pn=MAX3107EAG+T) [MAX3107ETG+](https://www.mouser.com/access/?pn=MAX3107ETG+) [MAX3107ETG+T](https://www.mouser.com/access/?pn=MAX3107ETG+T) [MAX3107EVKIT+](https://www.mouser.com/access/?pn=MAX3107EVKIT+)